## **ENCRYPTED TOKEN DUPLICATOR. Operating Instructions**.

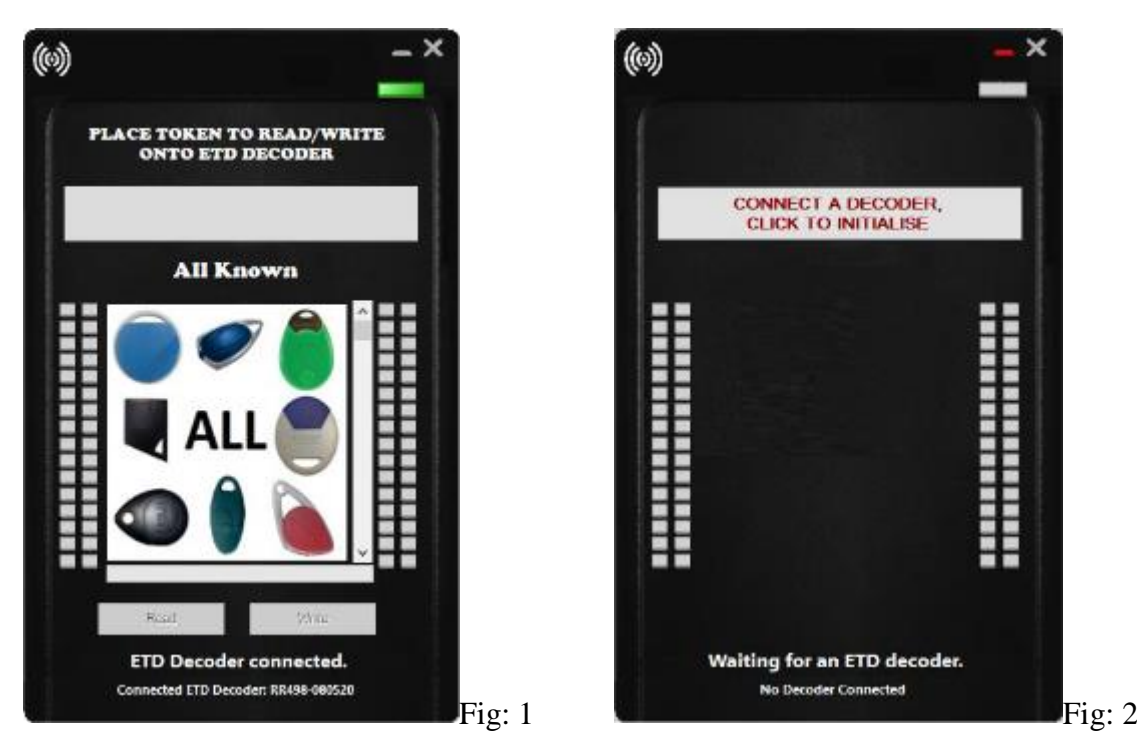

Plug in the ETD Reader into an available USB port before running the software. You should then run the software which will look like Fig: 1

If you load the software before plugging in the ETD Reader you will get the image in Fig: 2 and will need to then click the button at the top to initialise the reader once you have plugged it in.

To duplicate a token, place it on the ETD Reader.

The token will be identified and you will get a message saying it is supported. If a token is not supported the message will let you know and will be in red.

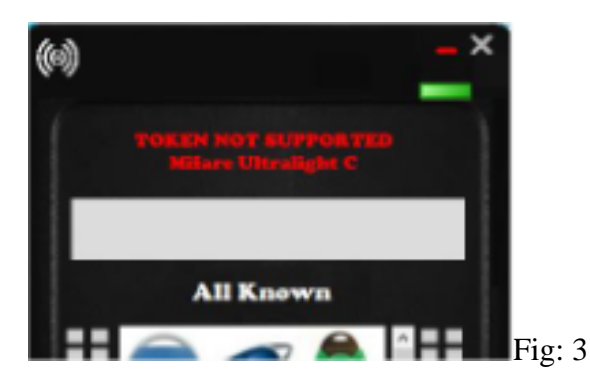

The Read button will now become active.

If you know the token type you can right click on the image in the centre of the program and select it. You can also scroll through the images in the program and select one from there that closely matches the token to duplicate. These two methods will significantly speed up the decoding and reading functions of the ETD Reader. The ETD Decoder has the ability of stepping through all of the known token types or applying the actual token type.

The third method is to use the "All Known" function. This will cycle through all of the token stores in the built in database and try each in turn to decode as much of the token as possible. Because there are so many tokens this will take longer than using the other two methods.

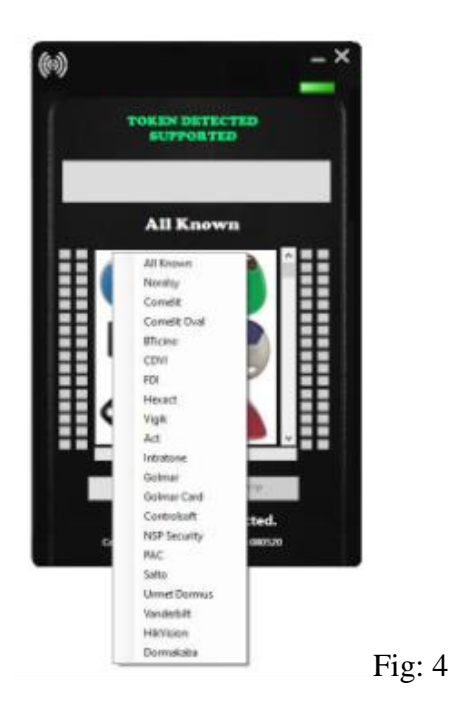

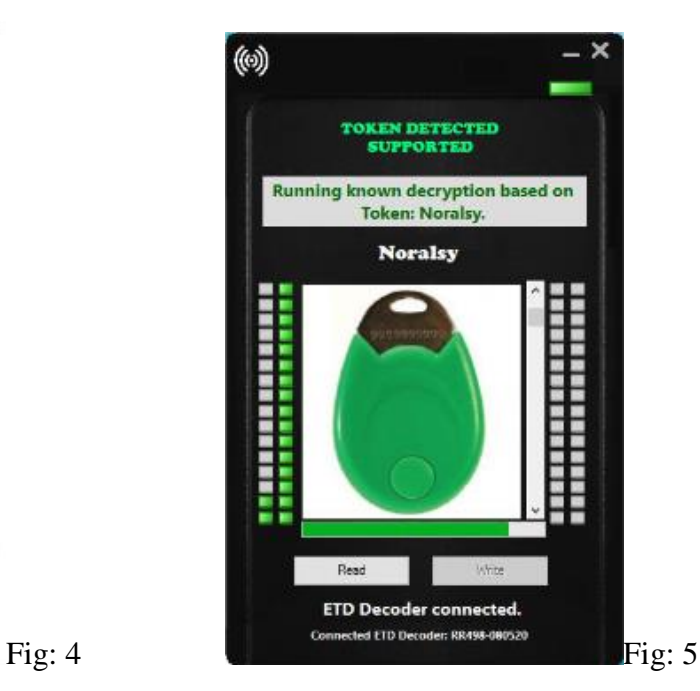

As the token is being decoded the program will show progress with a bar and a visual panel changing from grey to green. Fig: 5

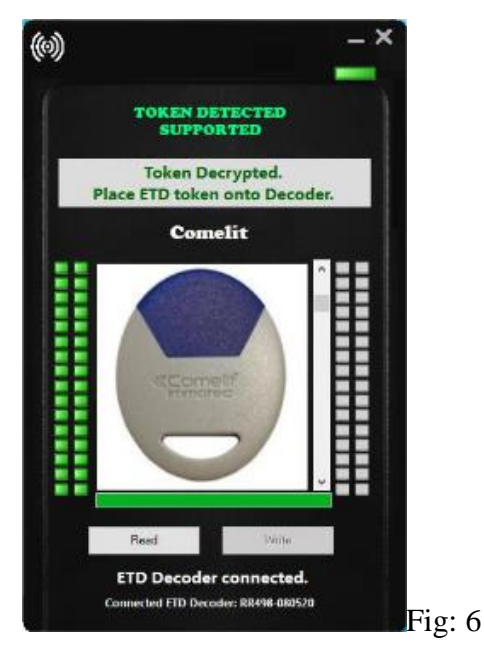

All grey boxes on the left of the image will be green on a successful decode and the message window will ask for an ETD writable token to be placed on the ETD reader.

The token information is now stored in memory and can be copied to as many ETD tokens as required.

When an ETD Token is placed on the Reader the Write button will be enabled.

This time when writing to the token the right hand panel squares will turn from grey to green. The ETD Tokens can only be written to once, this is to stop anti clone readers detecting them. Once completed the token is detected as the customers original and the message window will show a success on writing and a success on verifying. For further duplicates just place the next ETD token to be written on to the reader.

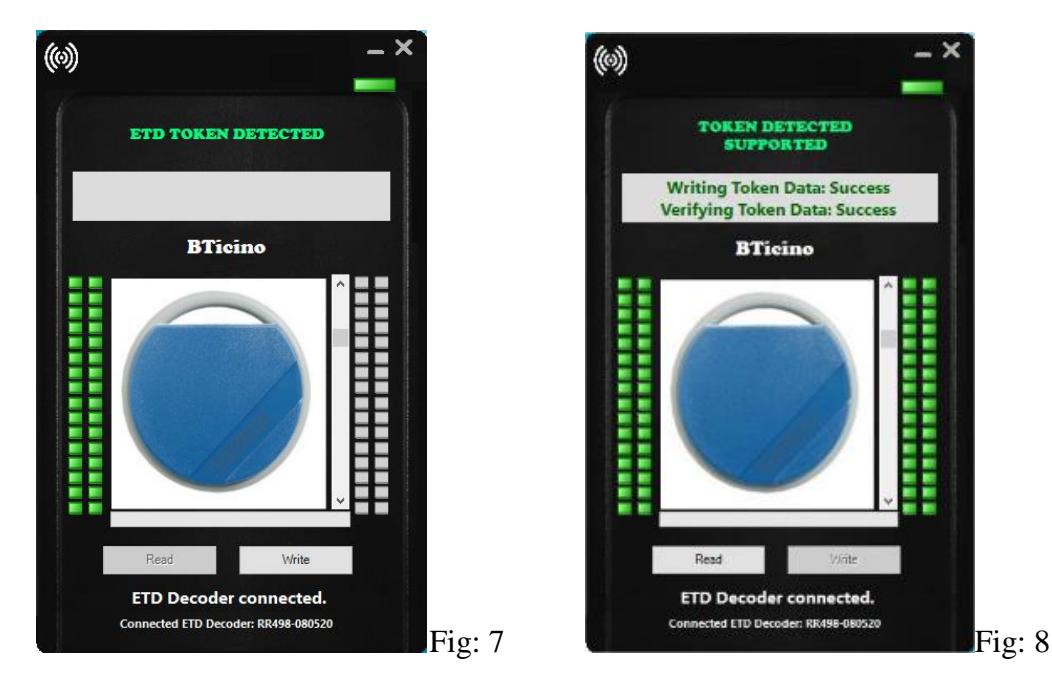

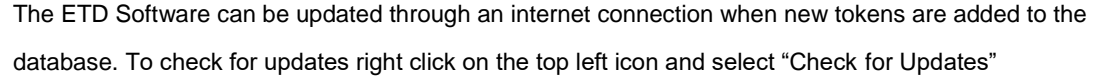

If there are any new updates they will be downloaded to the database and will become available as soon as the update is complete

The software will only work on ETD Readers purchased from a genuine ETD Distributor. Although the reader is an off the shelf reader the firmware has been changed. The same is true of writable tokens, only original ETD Tokens can be written successfully to, all other tokens will be detected as a customer token or will fail the write process and give an error. ETD Tokens are locked once written to and cannot be written to a second time. As new tokens come on the market or are discovered the database will expand and new software will become available through automatic internet downloads.

There are other options on right clicking the top left icon, these are self-explanatory.

The software will automatically tell you if a new version is available for download. This will only happen when the machine running the software is connected to the internet.